## Instructions for uploading documents

- #1- Log into your CACFP account.
- #2- Go to your Applications (Note: if your FY 2024 application has not yet been inserted, please do that first).
- #3- Once you are in your FY 2024 application, click on the "Upload or View Documents" button.

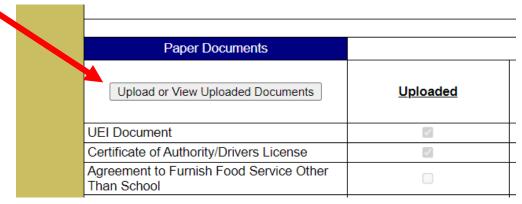

#4- Once you are on the uploaded documents pages, click on "Choose File".

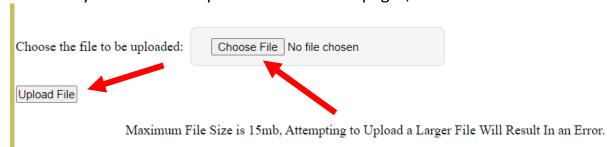

#5- A new box should open, and you must navigate to the folder on your computer/device where the file is saved. Select the file you wish to upload, the click on open. Please name your file correctly and save it as a pdf (scanned file). Only pdf files are allowed.

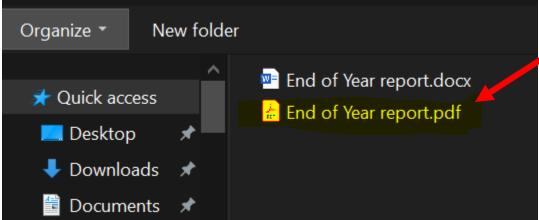

## Instructions for uploading documents

#6- The file you selected should now appear in the upload file area, now click "Upload".

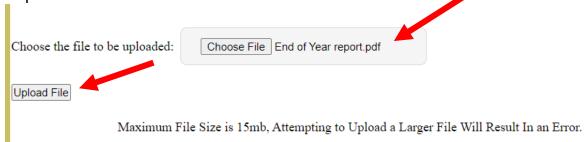

#7- The file should now be uploaded.

| Last Updated                 | File Name          |                          | Document Type                            |
|------------------------------|--------------------|--------------------------|------------------------------------------|
| elect 8/2/2023 10:47:09 AM   | End of Year report | t.pdf                    |                                          |
| elect 10/11/2021 11:27:23 AM | N                  |                          | Certificate of Authority\Drivers License |
| elect 10/11/2021 11:26:58 AM | Л                  |                          | Certificate of Authority\Drivers License |
| elect 9/21/2021 10:15:53 AM  |                    | ė.                       | fTitle XX/Title XIX Contract             |
| elect 3/31/2021 8:14:53 AM   | 3-9-2022.pdf       |                          | DUNS/UEI Document                        |
| elect 6/23/2011 5:26:52 PM   | Child or Adult Car | re Center License(s).pdf | Child or Adult Care Center License(s)    |

#8- Remember to review all of your uploaded documents (by clicking "select" to view) to see if any need updating! Please upload any necessary documents using the same steps above!